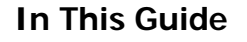

- $\checkmark$  Initiate a Blanket Order Request  $\checkmark$  Understand Blanket Order
- Processing Flow

## **Procedure**

1. From the **Home/Shop** screen, select the **Blanket / Standing Order** link from the **Showcased Services** section of the screen.

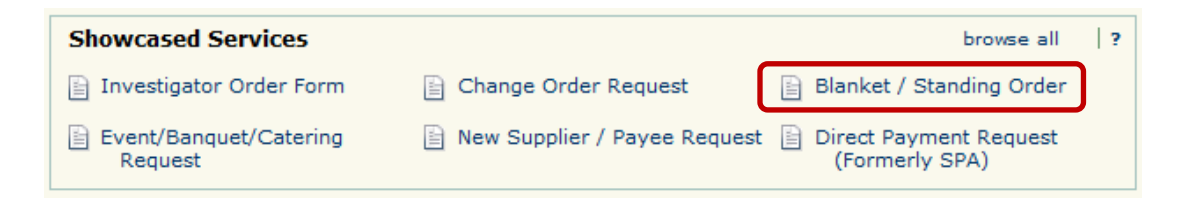

2. The Blanket / Standing Order Request form appears in a new window. Review the **policy information** at the top of the screen for detailed information regarding the order request process.

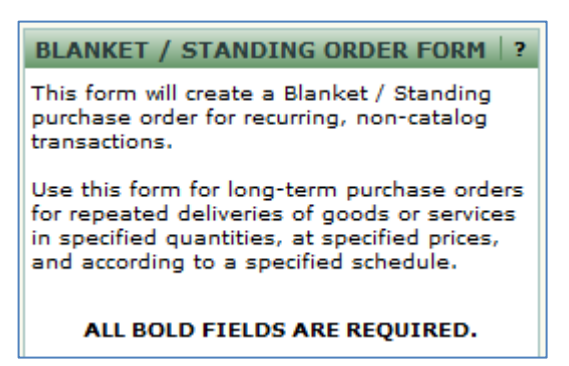

3. From the **Supplier Information** section of the form, search for the name of the supplier who will receive the blanket / standing order.

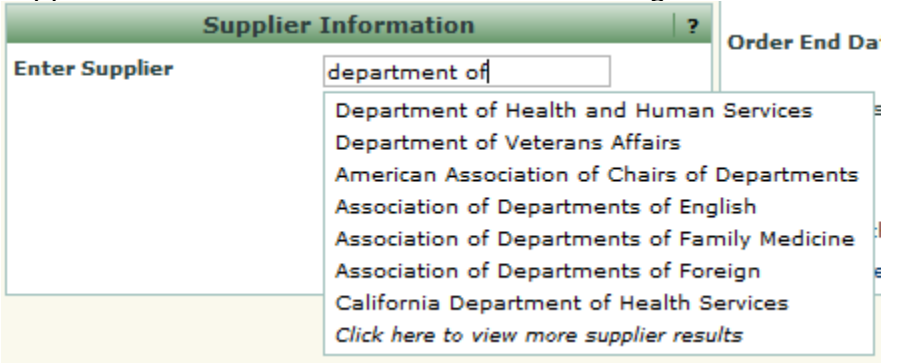

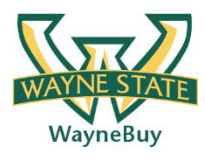

4. Selecting a value will automatically populate the related supplier information.

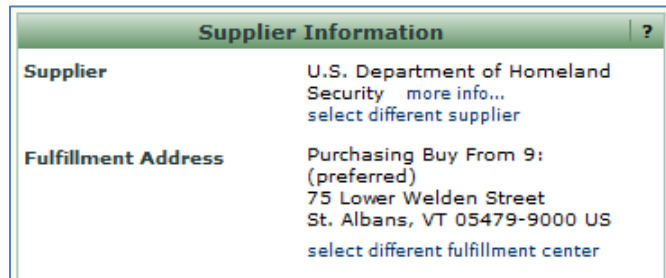

5. In the **PO Information** section of the form field, enter the **Product Information** for the requested goods/services. Be as descriptive as possible so that your request can be effectively fulfilled.

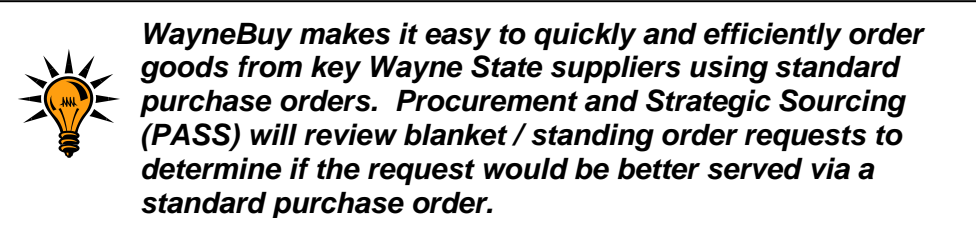

- 6. Select a **Commodity Code** from the drop down box.
- 7. Enter a **Quantity** for the blanket / standing order.

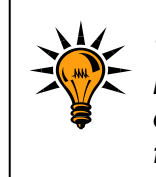

*The quantity field controls the total dollar value of the blanket / standing order. For example, if you need to establish a \$500 standing order, enter 500 in the quantity field.*

- 8. Enter the start and end date of the blanket / standing order in the respective **Order Start Date** and **Order End Date** fields.
- 9. Add any internal notes for the PASS team in the **Internal Notes** section of the form. Please note that any text entered in this section will not be included on any purchase order(s) sent to the supplier.
- 10. Provide any supporting documentation by selecting the add attachment... icon and attaching the appropriate documents.

11. In the **Available Actions** dropdown box and then click the **Go** icon. The request has been added to your shopping cart.

> *WayneBuy includes a contract management system that provides the Wayne State community with greater visibility of the funds remaining on blanket / standing orders. The PASS team will configure the contract management application to automatically send you an email when invoices totaling 90% of the total have been processed against your blanket / standing order.*

12.For information related to selecting **accounting** and **shipping** information, please visit the [WayneBuy Training Job-Aids](http://purchasing.wayne.edu/waynebuy/training.php) section of the PASS [website.](http://purchasing.wayne.edu/waynebuy/training.php) Once this information has been populated, submit the requisition for approval(s).